# How to Make a Splash with Maya Bifrost

A TECHNICAL PAPER BY SHANIQUE BROWN

#### Step 1: Make a folder for your files

- First thing to do before begin any project is to make a folder in a desired location.
- **I recommend making a file on the desktop for easy access. Save as** desired name.

#### Step 2: Open Maya and Set project

- ▶ Open Maya (I'm working in Maya 2016 ext.1)
- Set your project to the desired folder you made
- ▶ Go to File > Set Project > Click on your

folder and click set

▶ Go to File > Project Window > Accept all Properties

#### Autodesk Maya 2016 Extension 2 SP1 - Educational Version: untitled' Edit Create Select Modify Display Windows nParticles Fluids nCloth nHai **Mariu Crai** Ctrl+O  $\Box$ Save Scene A  $Ctri+Shift+$  $C$ trl+Alt+S ███▌⊙<mark>◑</mark>伤◈◈<del></mark><sub></sub>◈◈▏▒</del>●○ **Archive Scene** Save Preference Ontimize Scene Size Import. Send to Mudbo **Export All Export Selectio Send To Unity Send To Unreal Game Exporter** Cloud Import/Expo Assign Offline File **ATOM** Ctrl + R  $\Gamma$ **Create Reference** Reference Editor View Image View Sequeno **Project Windo** Set Project **Recent File: Recent Project**  $Ctrl + Q$

# Step 3: Create an object for the bifrost

- Keep in mind that bifrost can only be created at the origin
- At the end we'll be able to import and position it into a new scene
- You can set any polygon object for the bifrost emitter
- $\blacktriangleright$  Keep in mind the shape of the object should be similar to the object that you want to create the splash
- I'll be using a cylinder to emit the bifrost
- ▶ Go to Create > Polygon Primitives > **Cylinder**

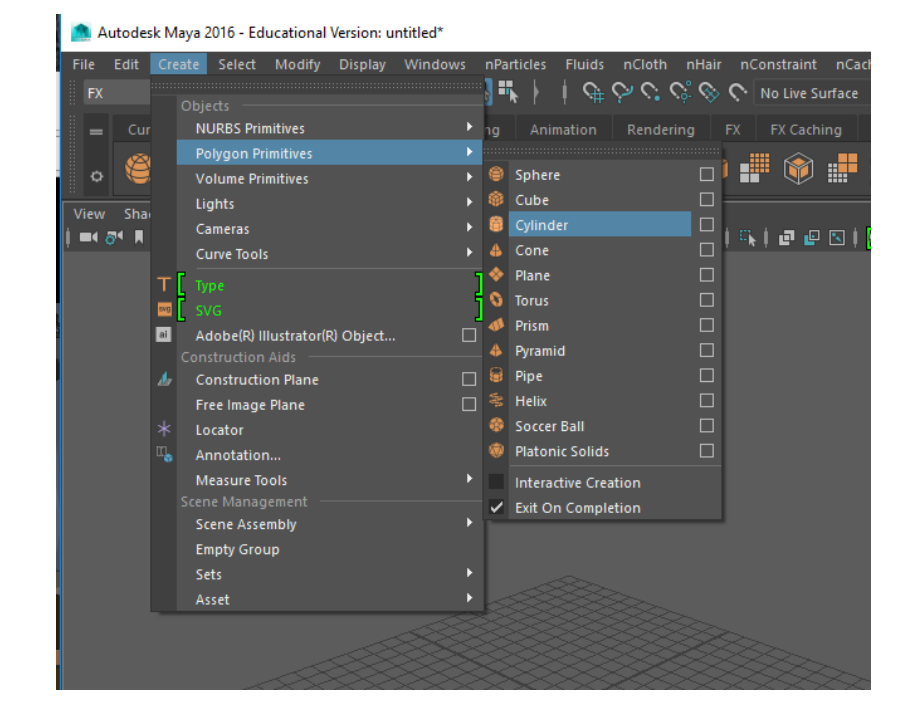

# Step 4: Resize

- $\blacktriangleright$  Try to keep the cylinder (or whatever object you decided upon) thin.
- Rename the cylinder Bifrost\_emitter
- Next duplicate the cylinder to make the container object

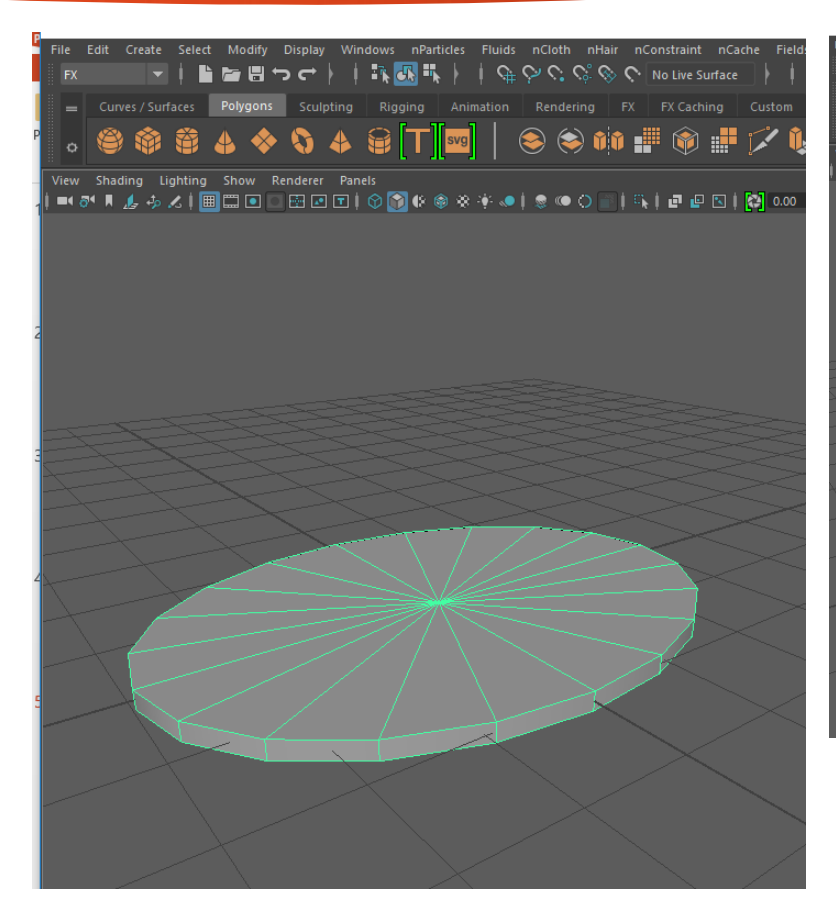

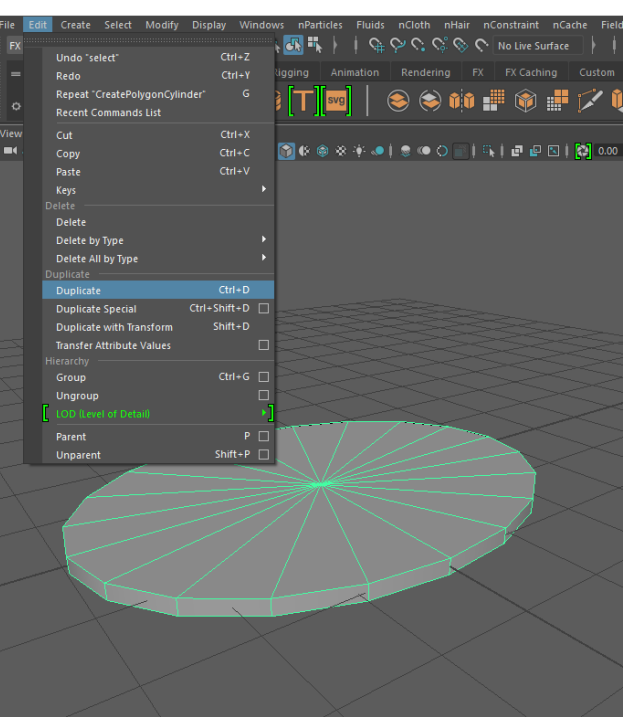

# Step 5: Duplicate and Extrude

- $\blacktriangleright$  Name the 2<sup>nd</sup> cylinder bifrost\_container
- $\triangleright$  RMB click > click Face
- **Shift select all the faces on** top of the cylinder
- $\triangleright$  Make sure you're in the modeling tab and click > Edit Mesh > Extrude
- $\triangleright$  Select the scale click > R scale the cylinder faces a little smaller

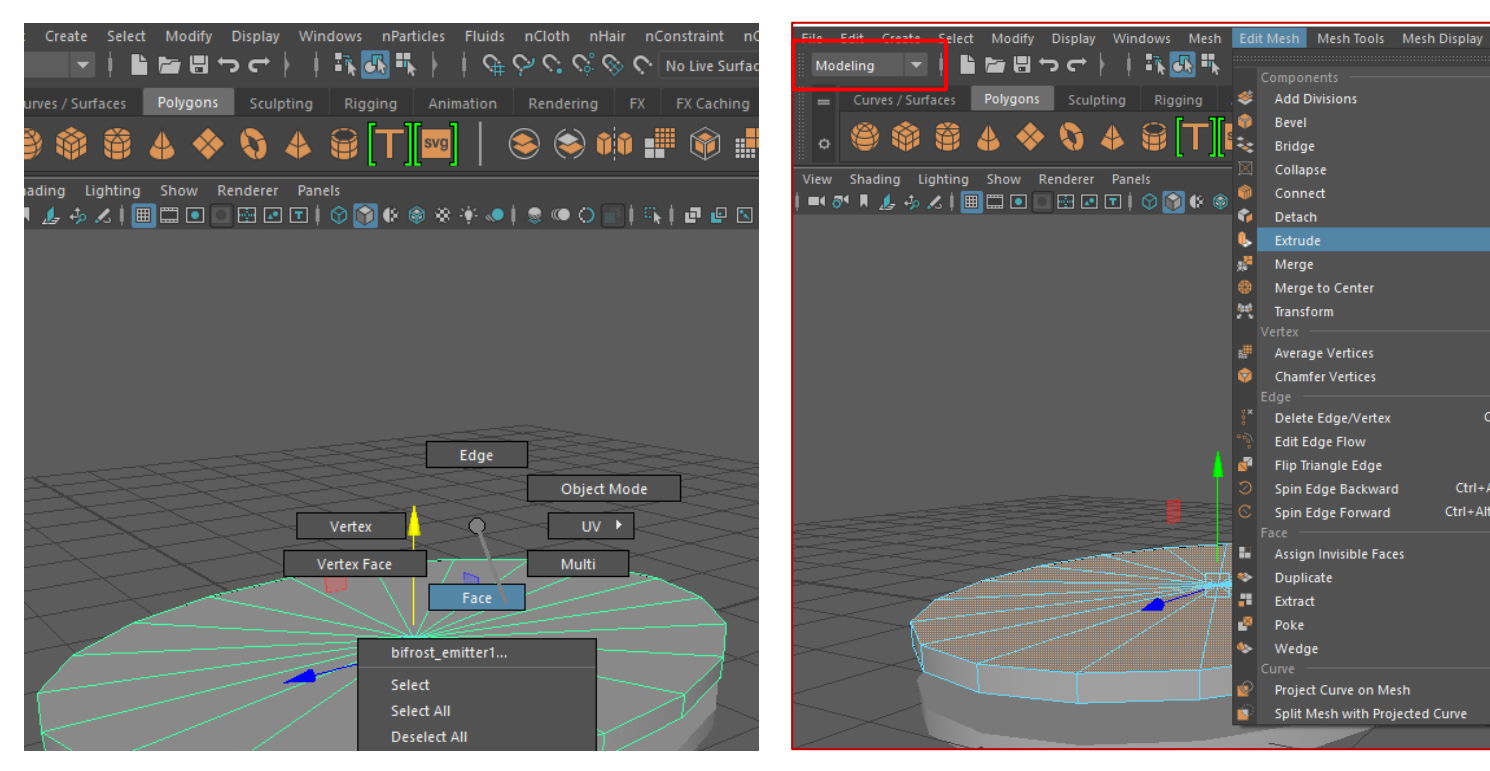

 $\Box$ 

 $\Box$ 

Ctrl+E

Ctrl+Del

Ctrl+Alt+Left

Ctrl+Alt+Right

# Step 5 Cont: Duplicate and Extrude

- Extrude again, click the scale > W
- Translate down to create the bottom of the bifrost\_container
- RMB click > object mode
- Move down the bifrost\_container back to the origin. If the bifrost\_container is clipping the biforst\_emitter scale the container up
- ▶ Go to Edit > Delete by type > history

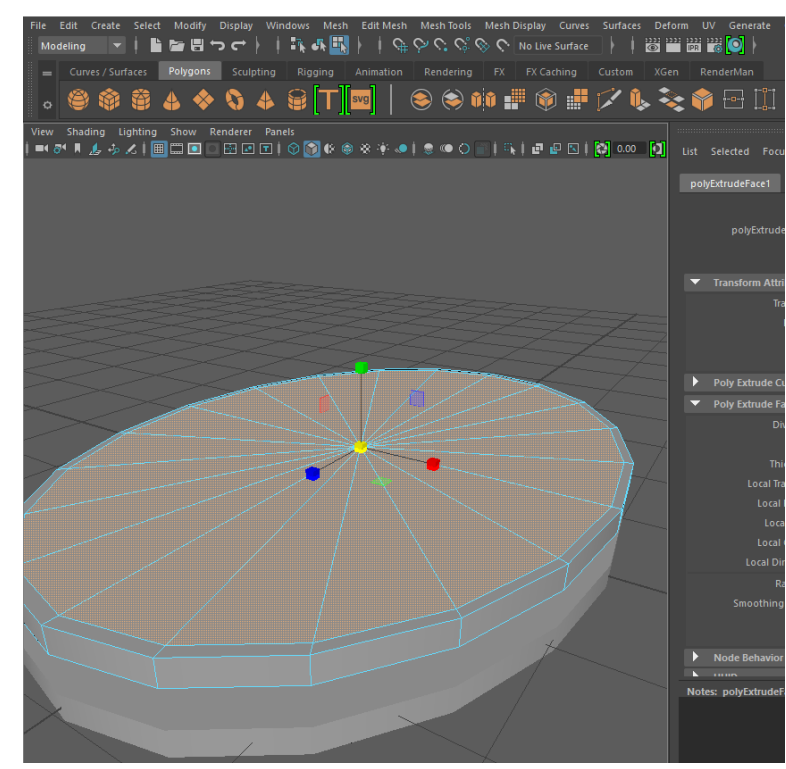

Autodesk Maya 2016 - Educational Version: untitled\* --- Ibifrost contain

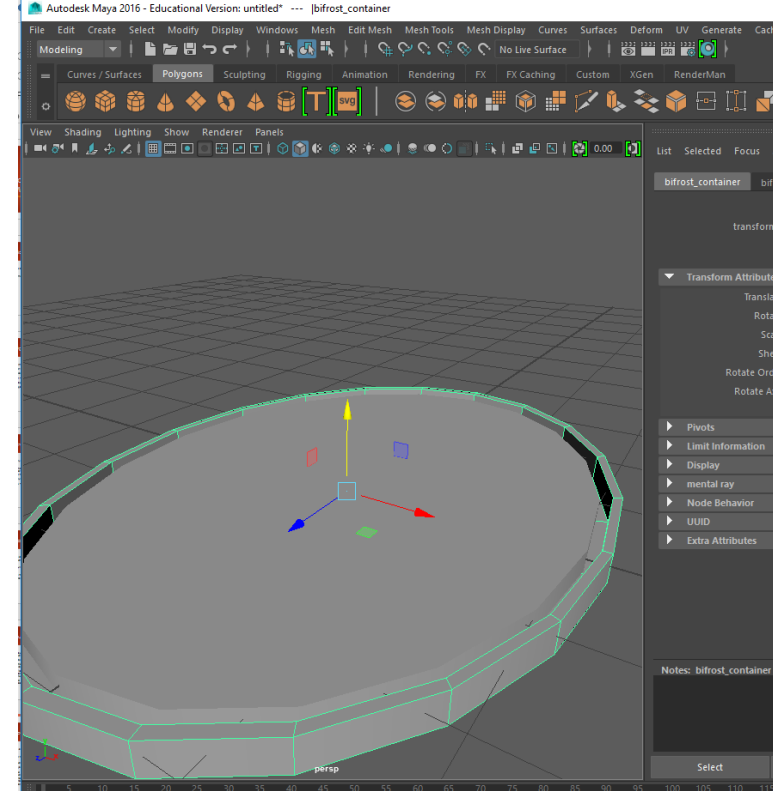

# Step 6: Add Liquid Emitter

- **Click bifrost\_emitter make sure** you're in the FX tab
- ▶ Go to Bifrost > Create > Liquid
- Now we'll be changing a few preferences
- Mess around with it before you play it in the time slider

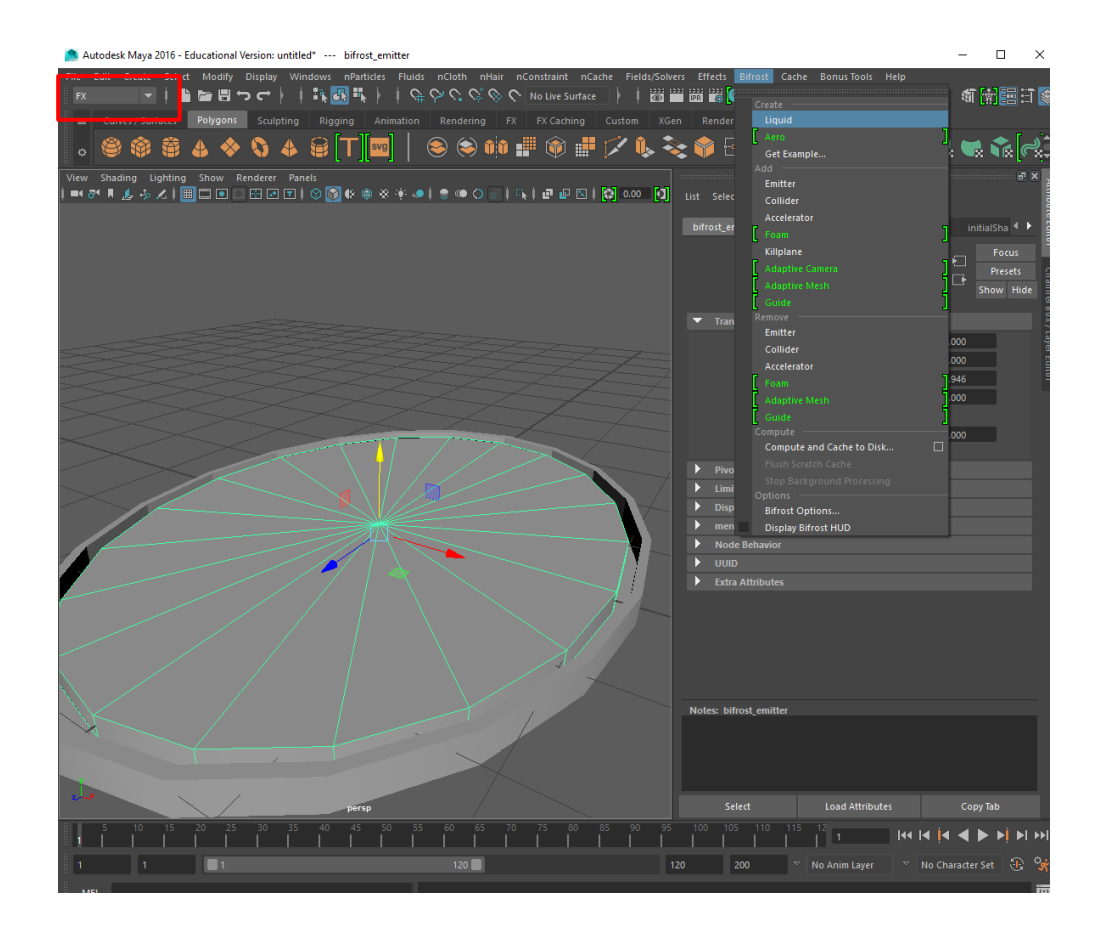

# Step 7: Liquid Attributes

- **Deta** Using your outliner can help you select objects
- $\triangleright$  Go to Windows > Outliner
- ▶ Click bifrostLiquid1 > liquid1
- **Den the attribute editor**
- ▶ Go to liquidShape1 tab
- Render Quality > 1
- Check Voxels

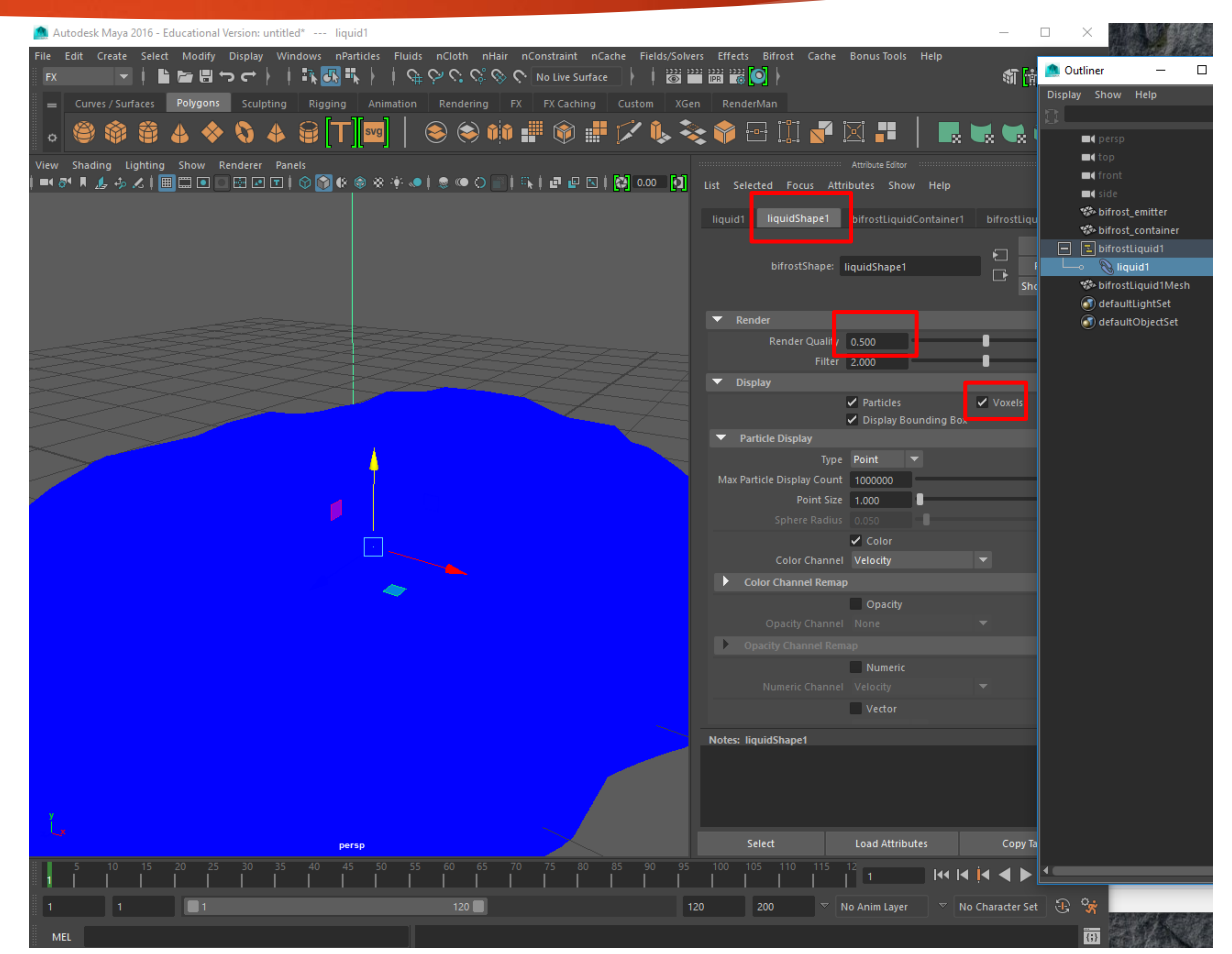

# Step 7 Cont

- ▶ Go to bifrostLiquidContainer1 tab
- Resolution > Master Voxel Size > .10
- $\blacktriangleright$  The smaller the Voxel size the more defined the liquid and the longer time it'll take to render
- ▶ Ctrl Click bifrost\_container and liquid1 in the attribute editor
- ▶ Go to Bifrost > Add > Collider

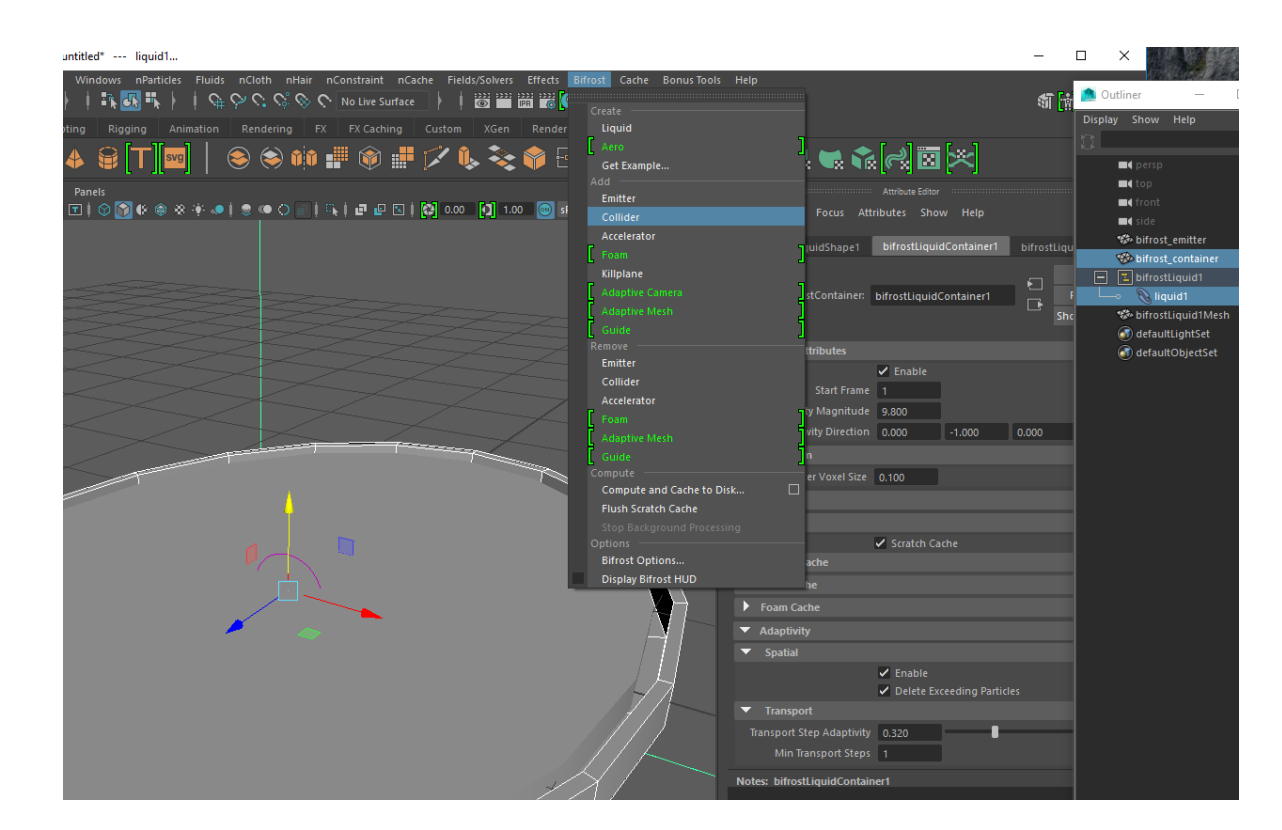

# Step 8: Turn off Continuous Emission

- **Depending on the effect you'd** like you might want to turn of continuous emission
- $\blacktriangleright$  To turn off continuous emission select bifrost\_emitter
- ▶ Go to bifrost\_emitterShape tab > Bifrost > Liquid emission > uncheck Continuous emission

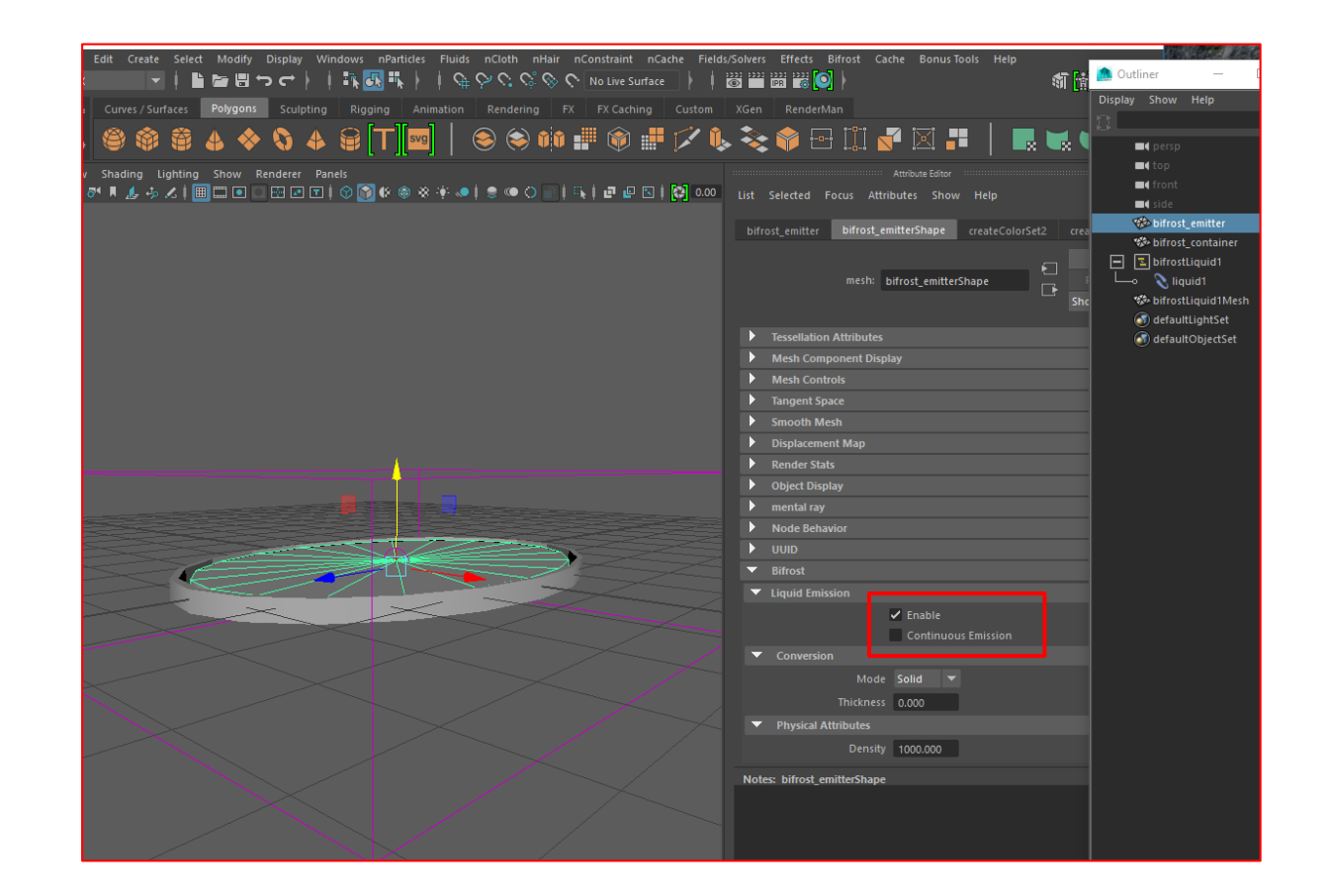

# Step 9: Add the splash object

- **For this powerpoint I'll be using** a sphere to create the splash effect.
- You can create your own object for this.
- ▶ Go to Create > Polygon Primitives > Sphere
- $\blacktriangleright$  From here youll need to set key frames on your sphere so it can move
- I'll have mine drop into the scene then bounce on the water like a beach ball

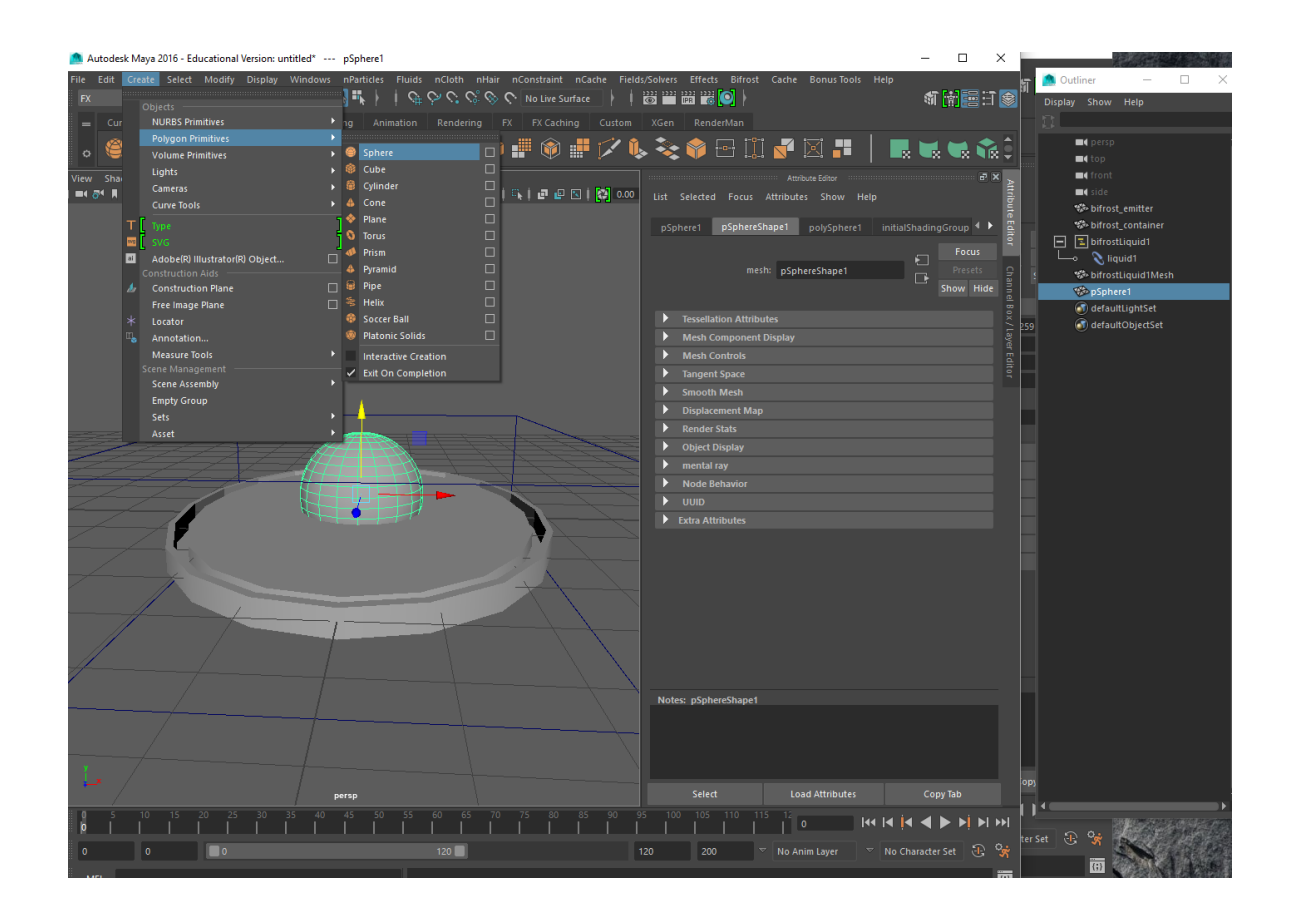

# Step 10: Add keys for animation

- $\blacktriangleright$  Set keys by positioning the sphere where you'd like it in the scene then go to the desired frame in the time slider and click "s"
- I have about 6 keys spanned over 80 frames
- $\blacktriangleright$  Play the animation to make sure it looks realistic before putting on the collider

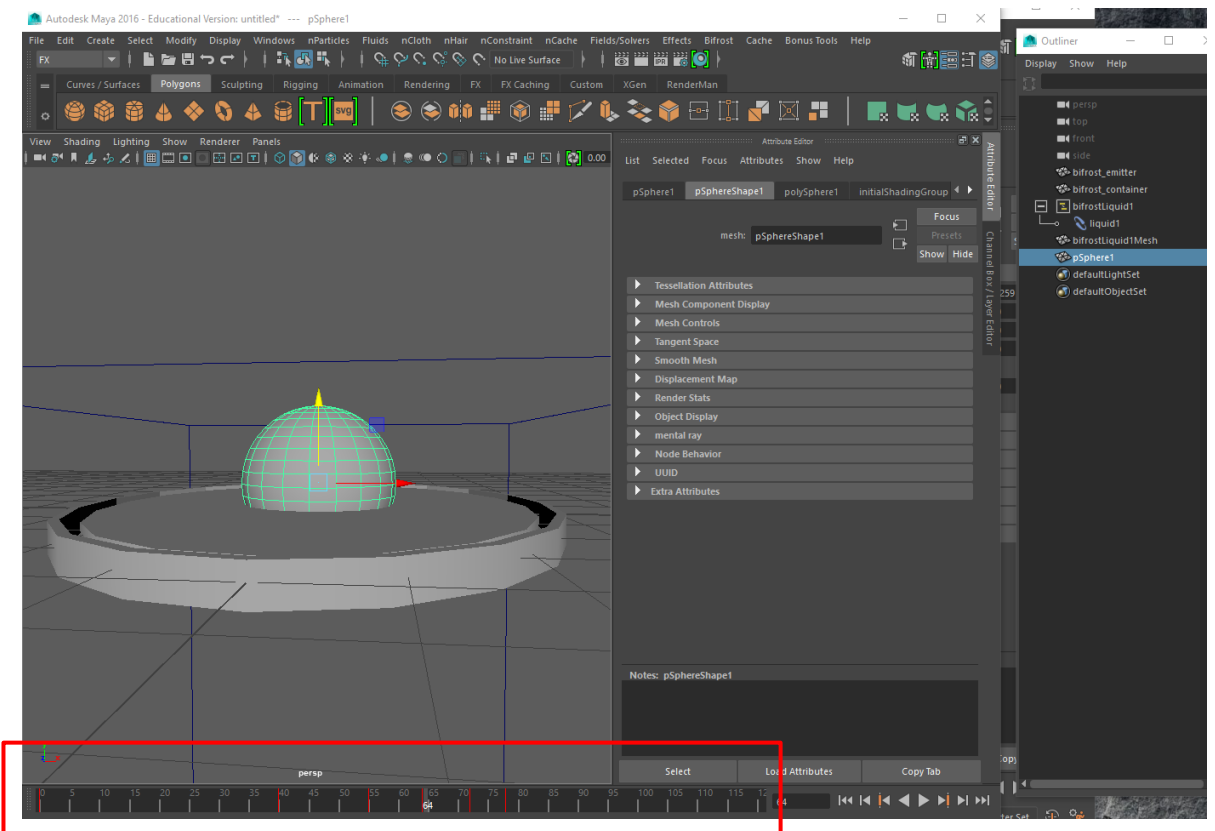

# Step 11: Add killplane

- **Later on I'll be adding in an** ocean so I don't need any computation of the effect under water.
- ▶ To reduce the render time I'll add a killplane if any water falls from the container
- ▶ Click liquid1 in Outliner
- ▶ Go to Bifrost > Add > Killplane
- Position and scale the killplane under the container and a lot larger then the container

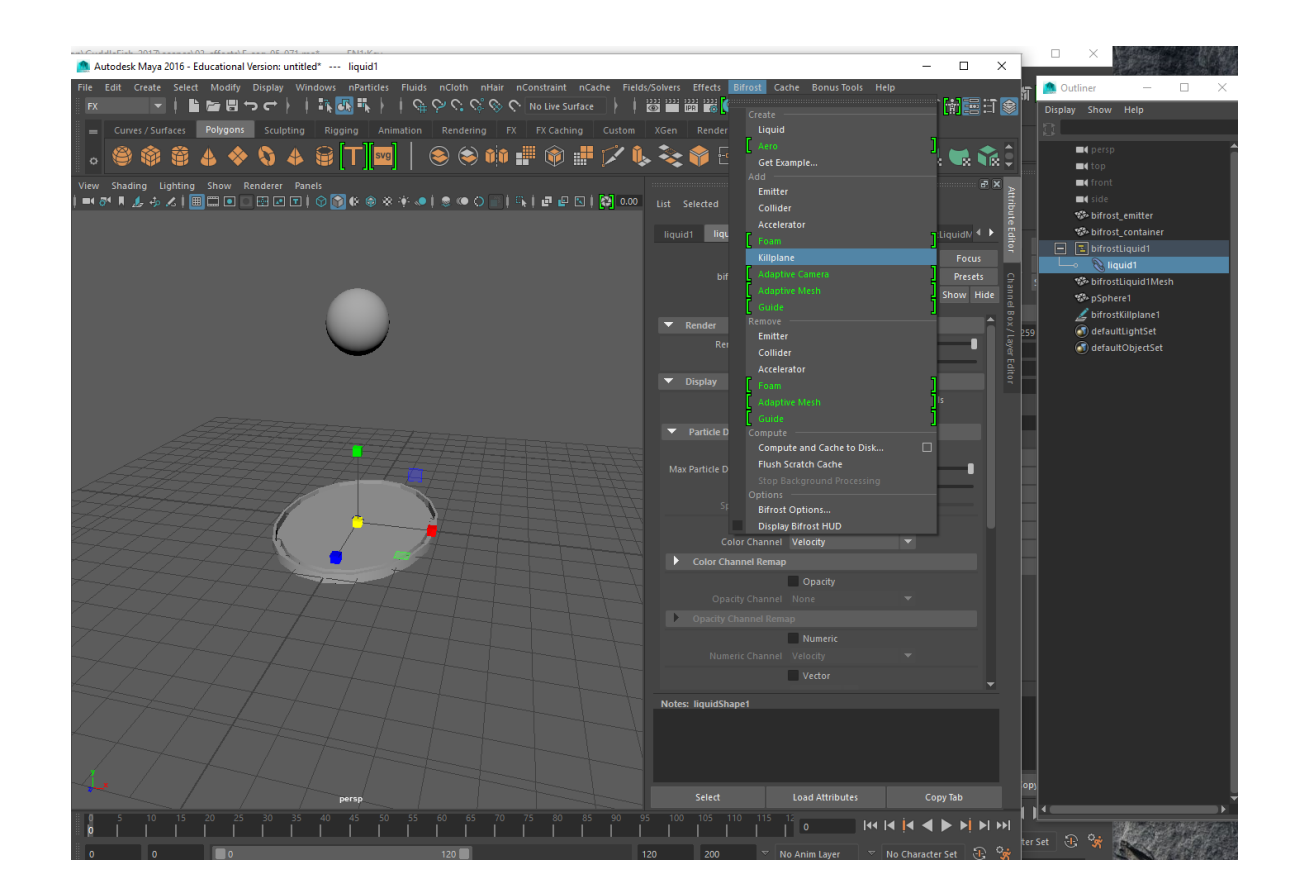

#### Step 12: Make sphere a collider

- ▶ Ctrl Click the psphere1 and liquid1 in outliner
- Go to Bifrost > Add > Collider
- ▶ Click Liquid1 in outliner and play your animation from start to finish so bifrost can begin its render
- $\blacktriangleright$  The green on the time slider is how many frames were completed, the yellow means how many frames were submitted

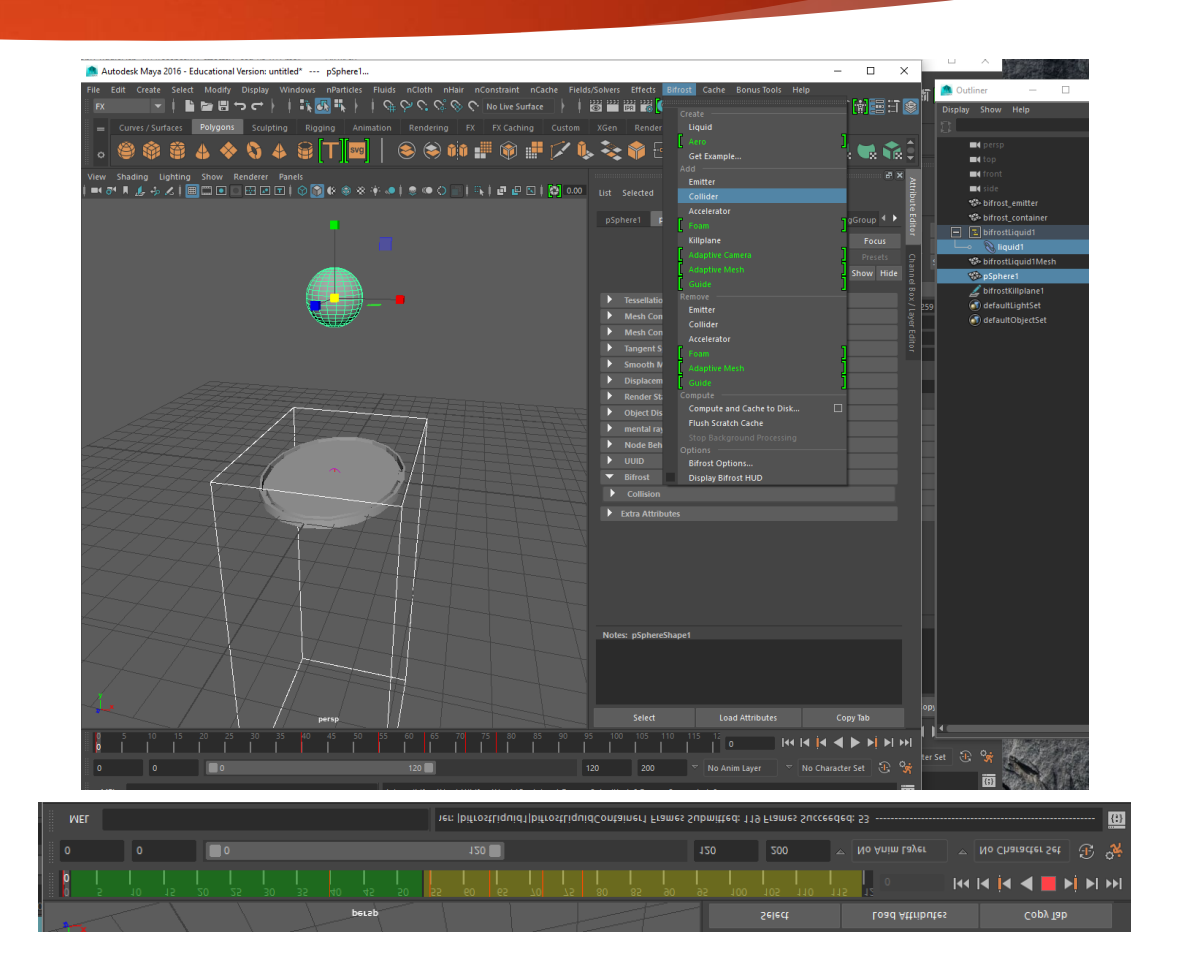

#### Step 13: Review the shot

- ▶ Once all the timeslider is green you can play back the animation and watch it. If its too slow in your playback you can create a render to see it in full time.
- You can mess around with the liquid attributes to see the changes in your animation
- The next step is to mesh the bifrost once you have it to the desired effect.

# Step 14: Bifrost Meshing

- ▶ Click liquid1 in Outliner
- ▶ Go to liquidShape1 tab > Bifrost Meshing
- **Change attributes**
- Playback animation for another render
- ▶ Click liquid1 then click "h" this hides the blue simulation and shows the bifrost meshing that we just created

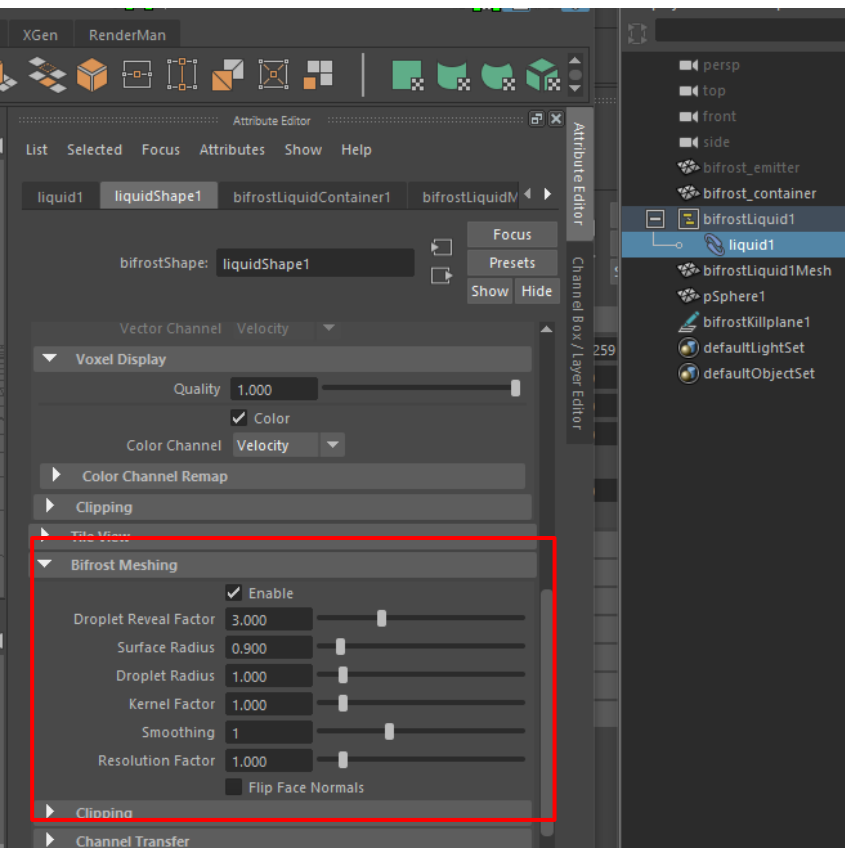

#### Step 15: Alembic cache

- $\blacktriangleright$  There are several ways to use this effect in another scene. Were going to cache it so we can import the simulation without the heavy bifrost connected to it
- ▶ Click bifrostLiquid1Mesh in Outliner
- Go to Cache > Alembic Cache > Export Selection to Alembic
- Create file name and remember where it's exporting the selection

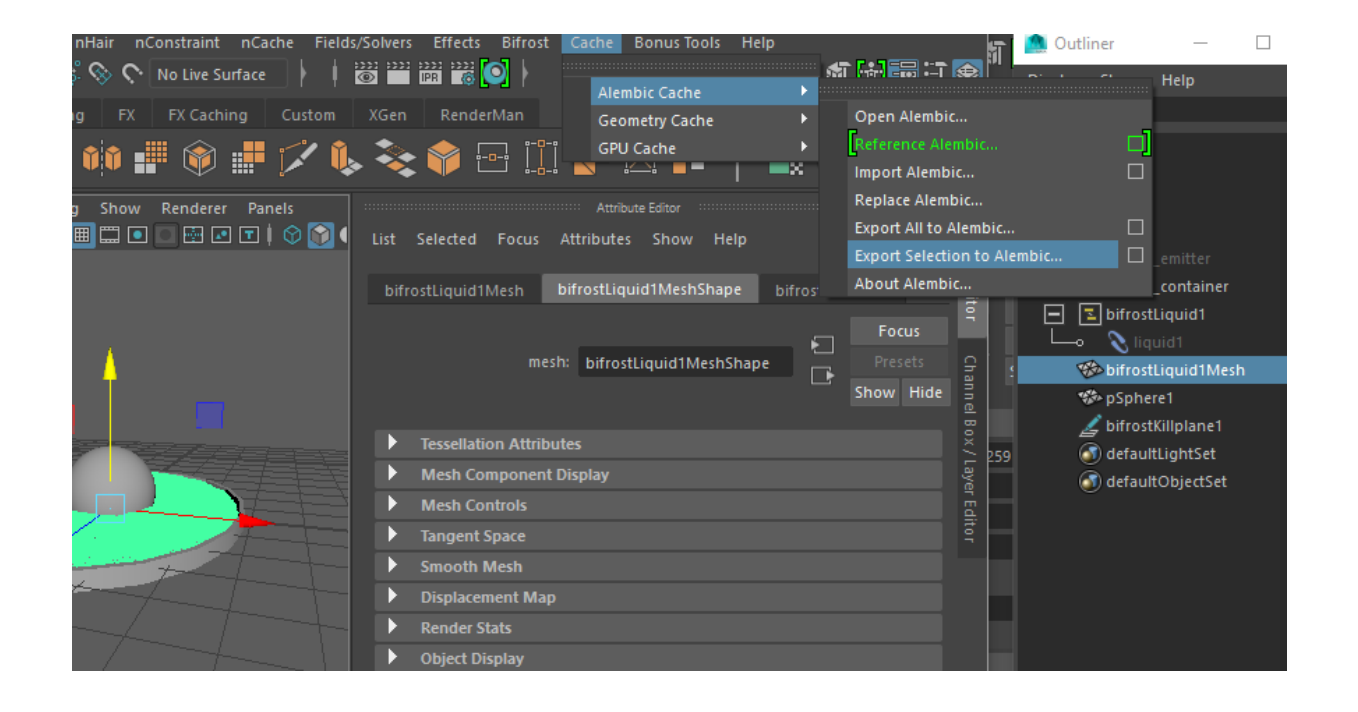

# Step 16: Import the splash

- Because we cached the file we can now import the splash into any scene
- Open the final maya file where you'd like you're effect.
- Go to file > import
- Select the mesh, you'll be able to position it in the scene and watch the animation
- From here assign materials that look like water and hoorah you've made a splash
- Here is my final scene that I made for my water effect.

# The End!

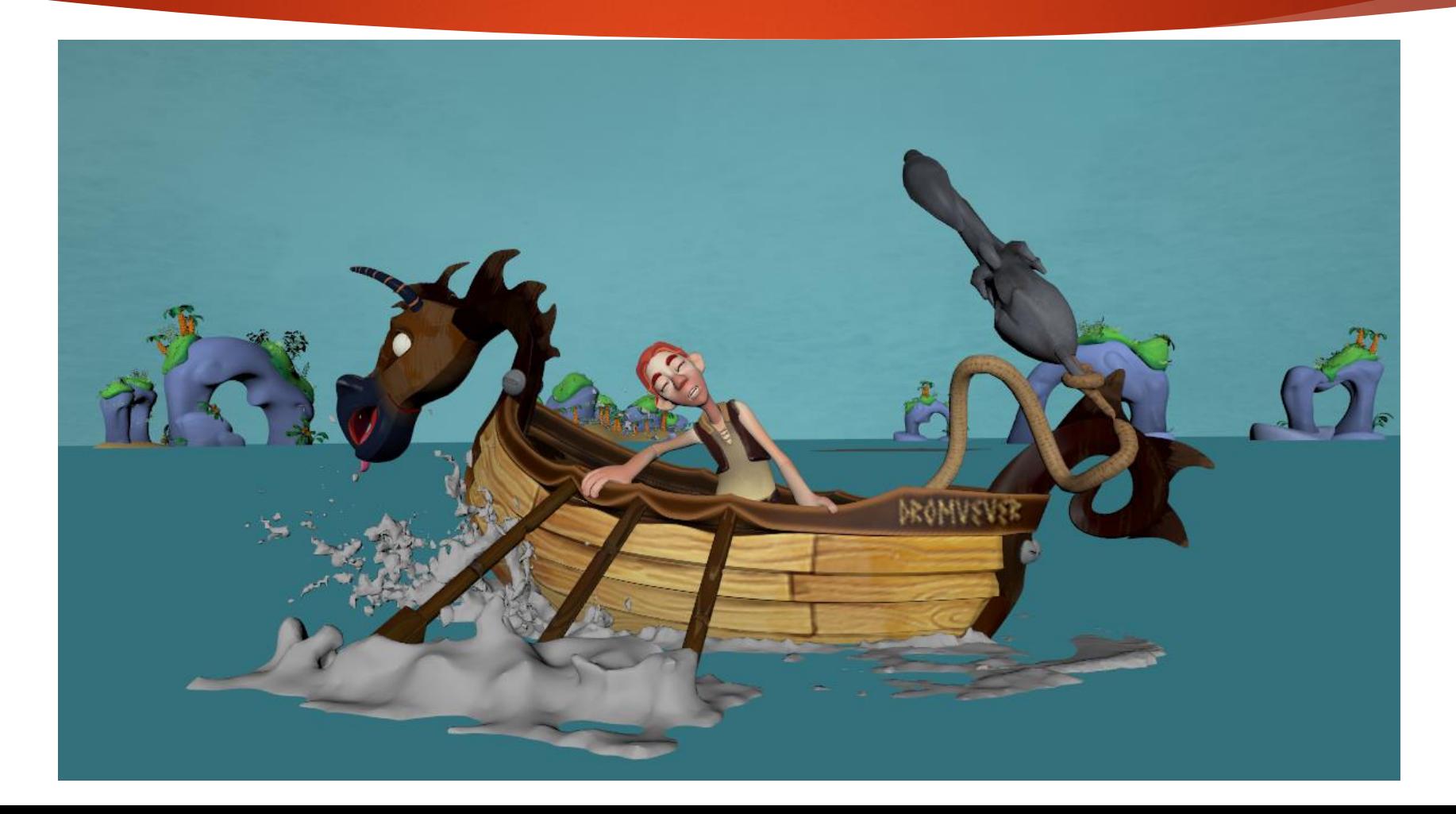